#### **Turnitin for Instructor Application Guide**

For Instructor who need to use Turnitin. Please send the request and information by fill the request form via <https://forms.gle/kvJ2PW1Mx5n9xYue7>

After admin add your email to system, the email from Turnitin will be send to you in your Chula mailbox. For create new account please follow the step as is below.

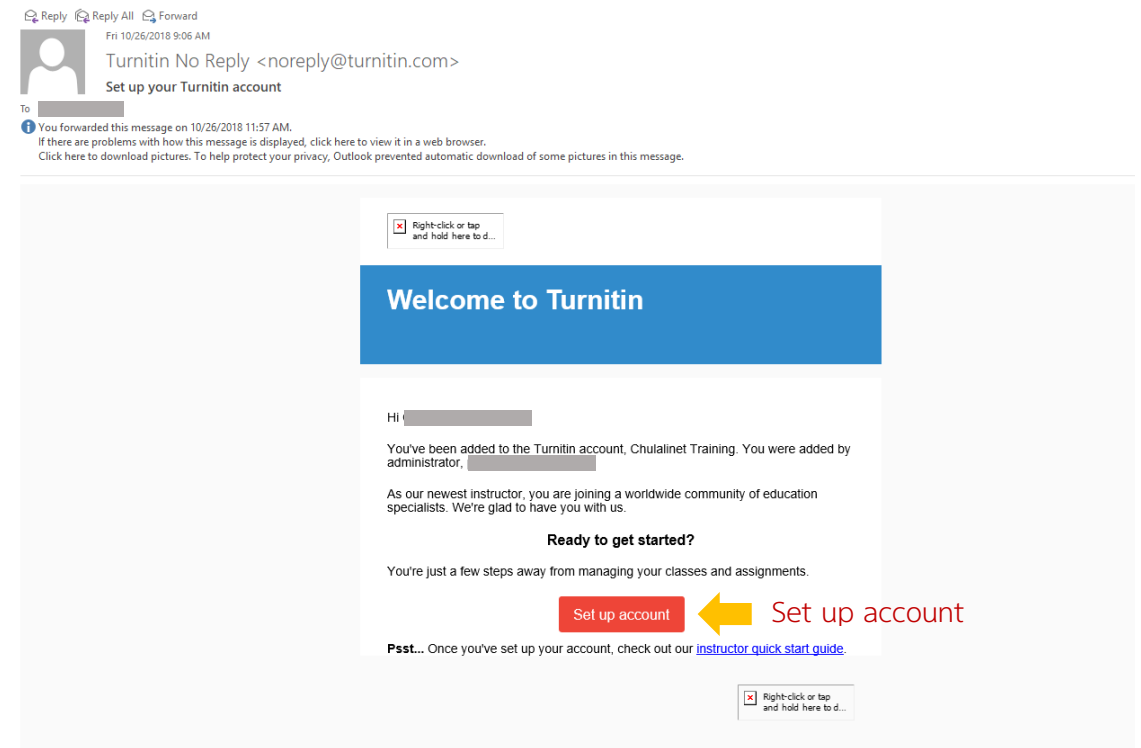

# turnitin $\overline{\mathcal{D}}$

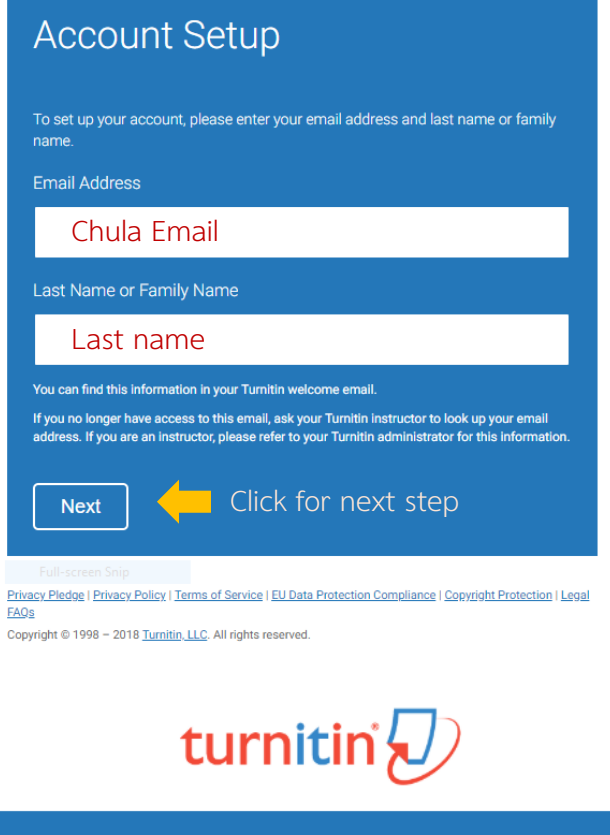

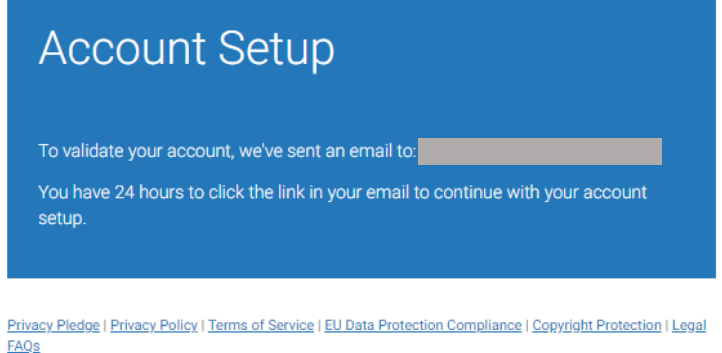

Copyright @ 1998 - 2018 Turnitin, LLC. All rights reserved.

When this screen appears. The email from Turnitin system will be sent to set password.

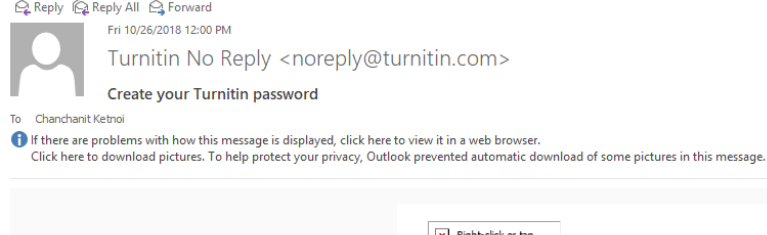

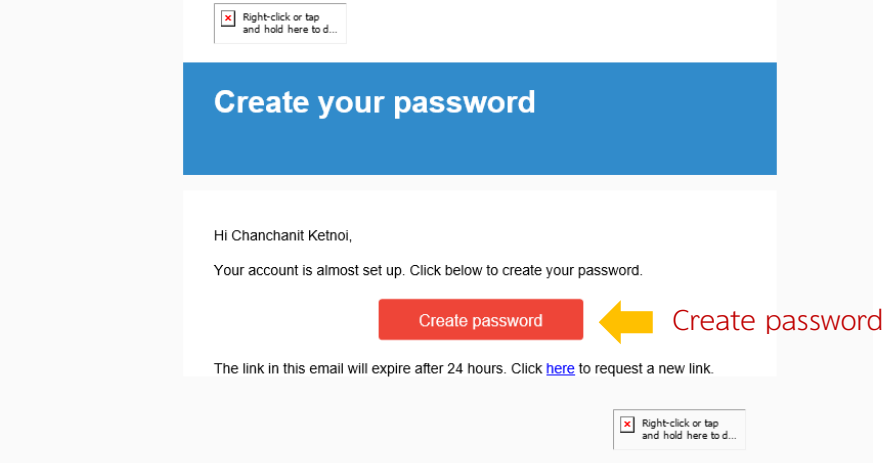

# turnitin $\overline{\mathcal{Q}}$

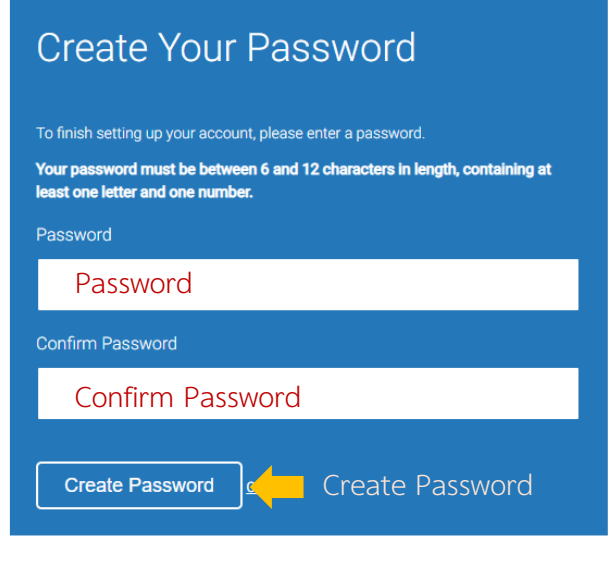

Privacy Pledge | Privacy Policy | Terms of Service | EU Data Protection Compliance | Copyright Protection | Legal<br>FAOs

Copyright @ 1998 - 2018 Turnitin, LLC. All rights reserved.

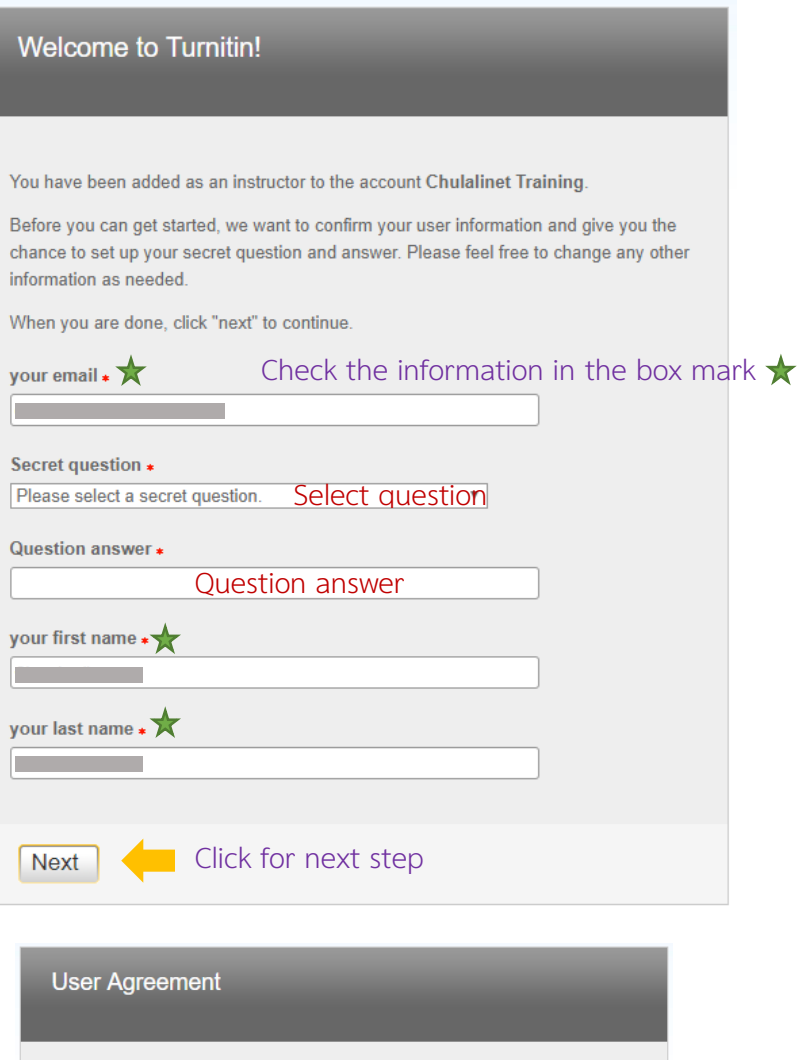

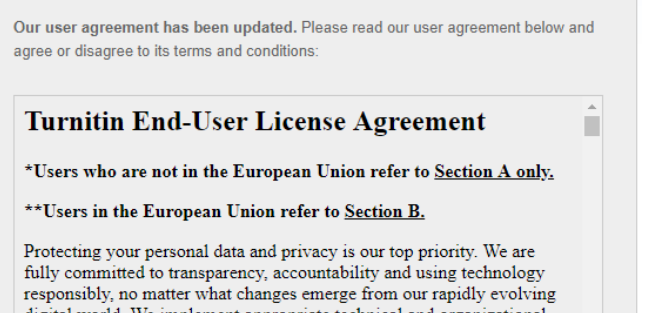

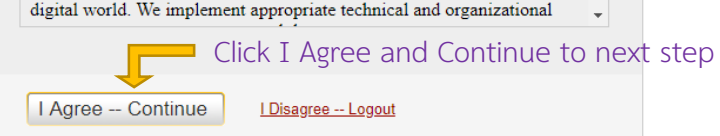

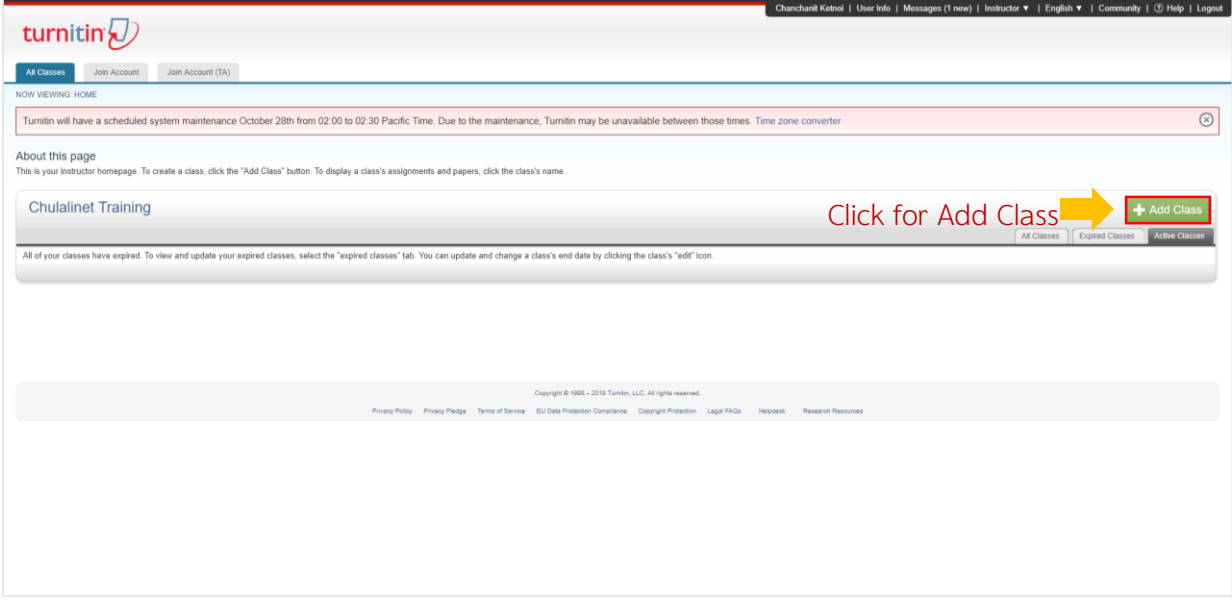

After you register successfully, the screen will appear as above. And User Guide for

Turnitin will sent to you in your email.

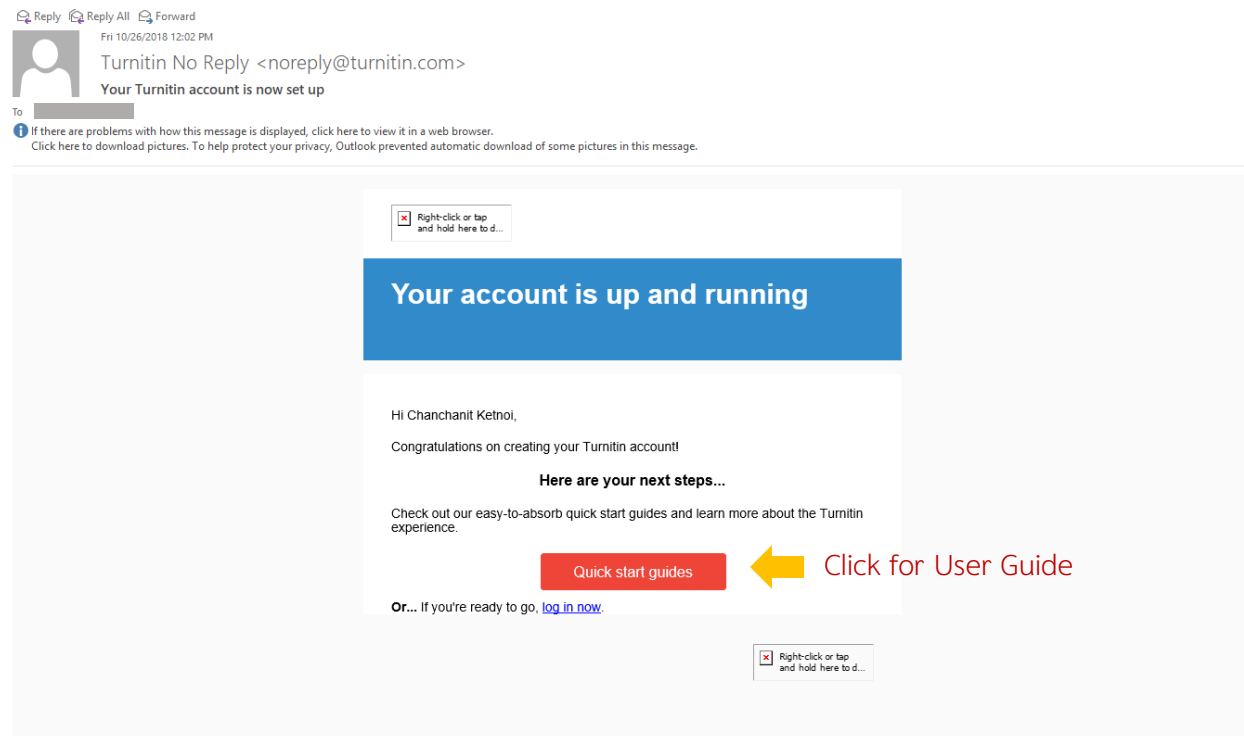

#### **Access to Turnitin**

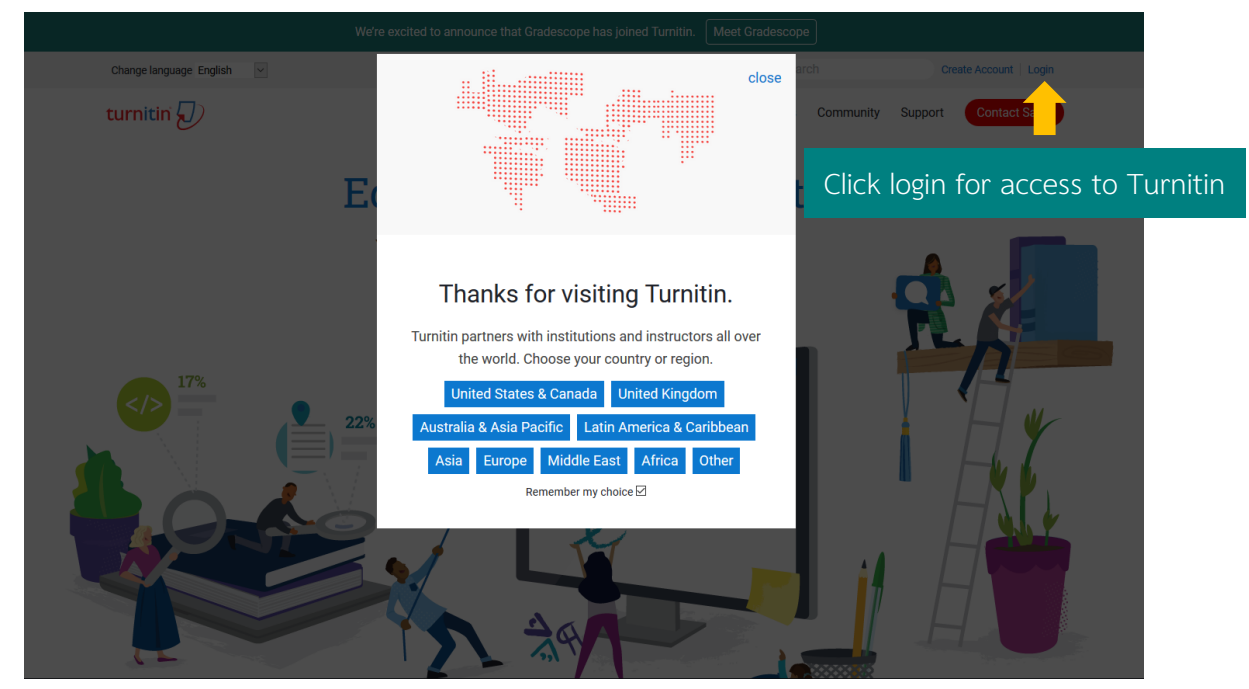

For access to Turnitin. Go to<https://www.turnitin.com/> The screen will appear as below.

If there is a popup, select the country as shown in the picture above, click to select United States & Canada, then click Login. Enter the Email and Password that is set to access Turnitin. If there is no popup, select the country. You can login to access Turnitin.

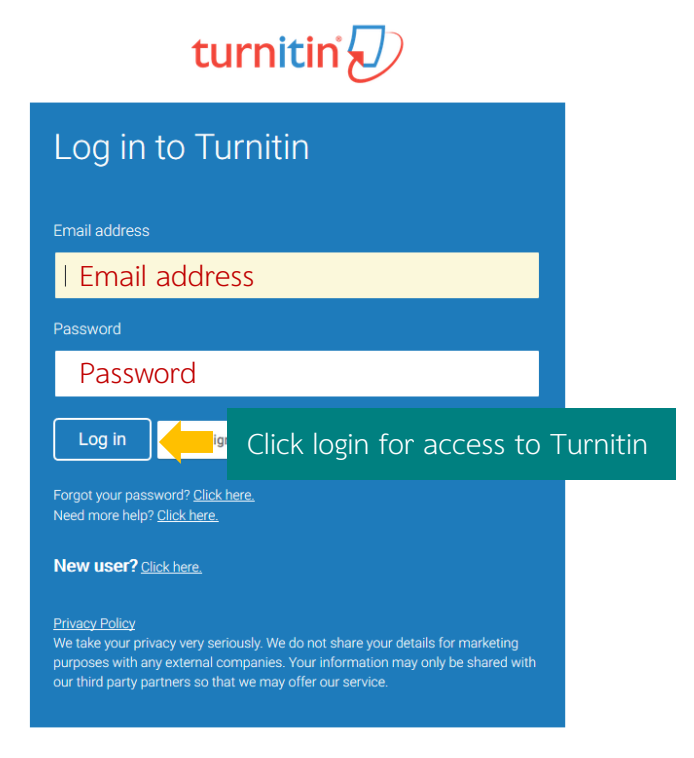

#### **Create Class**

Create Class by click  $\left| \bullet \right\rangle$  and following the step as below

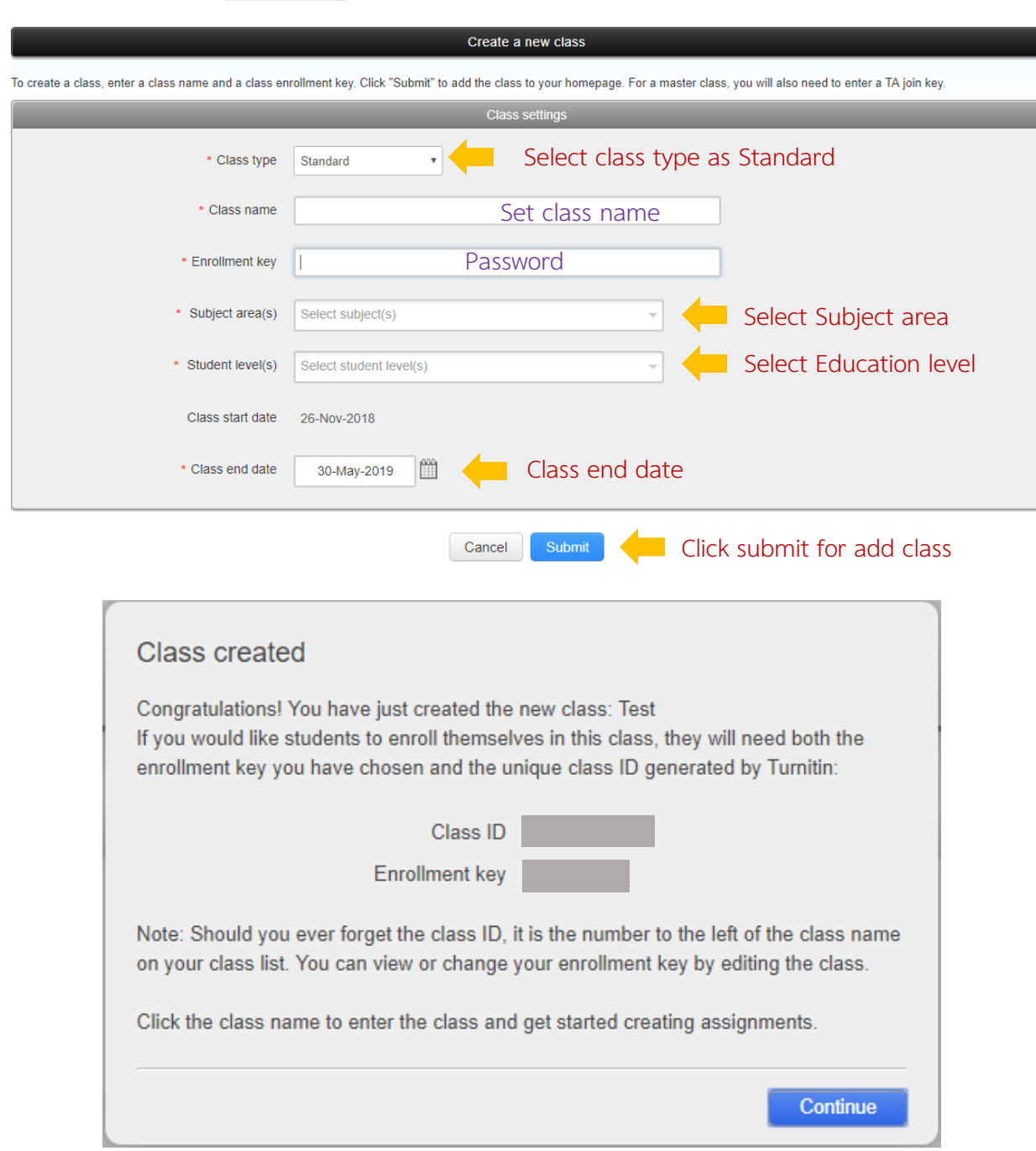

When creating a Class successfully, the screen will appear as above. Bring the Class ID and Enrollment key, provide to students for apply Turnitin to send their work.

## **Create Assignment**

Create Assignment for students to send their work by click class name and click + Add Assignment Then following the step as below

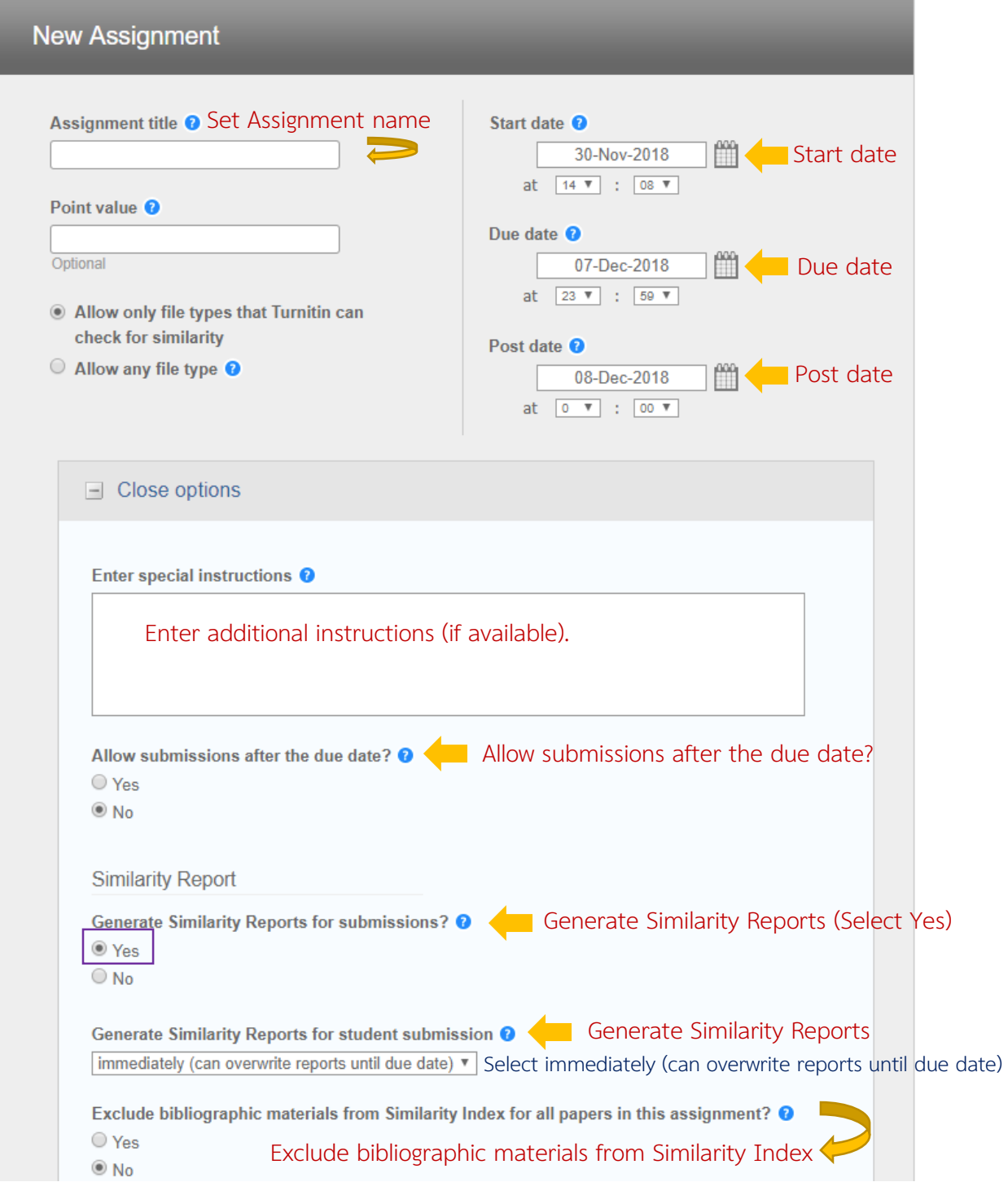

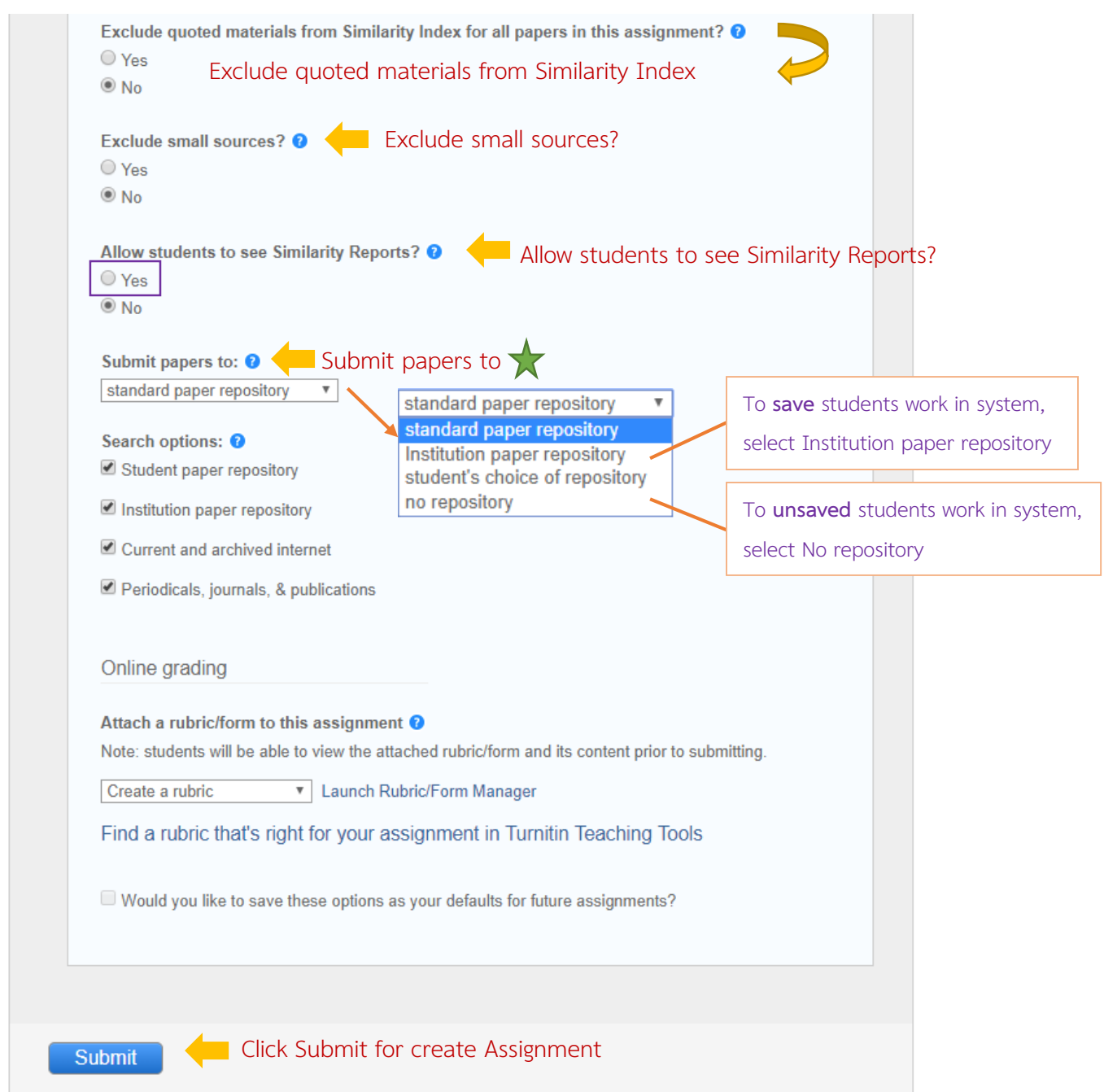

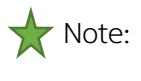

Standard paper repository: will keep the work in Turnitin's central system if the same work is submitted again. It will have a percentage that is a job previously submitted

No repository: Submitted work will not be stored in Turnitin's central system, allowing resubmissions for multiple checks.

### **View Report**

Click the class name and click view in homepage to view the report.

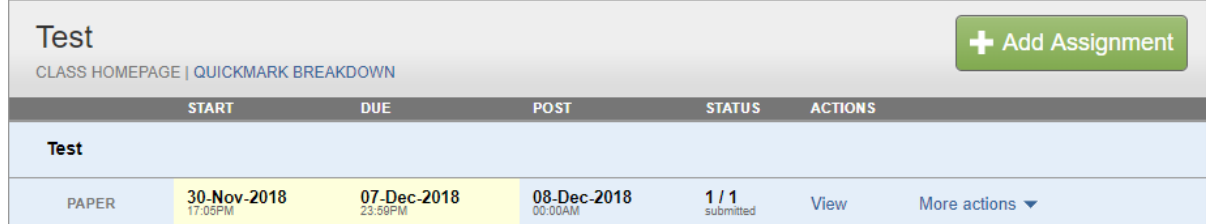

Click Similarity of each student to view the full report.

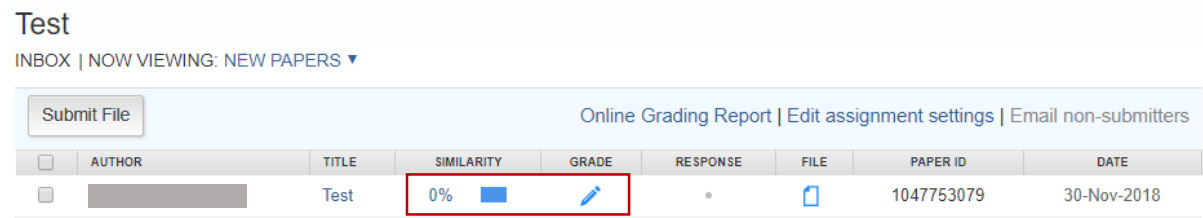

The screen will appear as below.

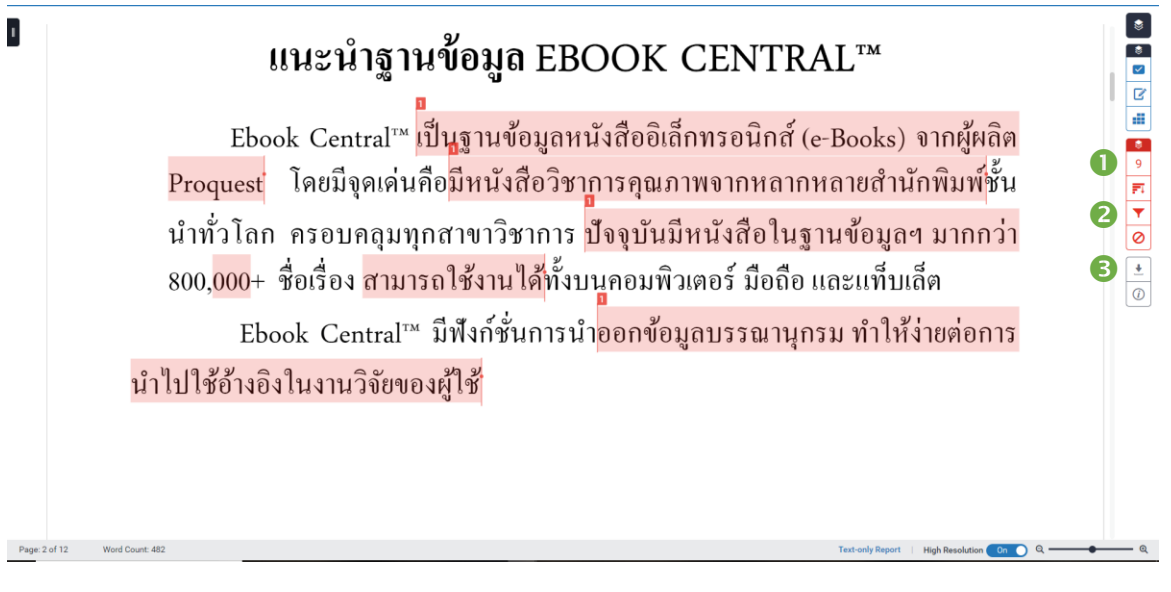

 $\bullet$  Match Overview (Copy percentage)

**<sup>O</sup>** Filters and Setting

Download the report file (Choose to download as Current View)

If you want to filter results and setting a report. Click on the symbol  $\blacktriangledown$  The toolbar will appear as in the picture.

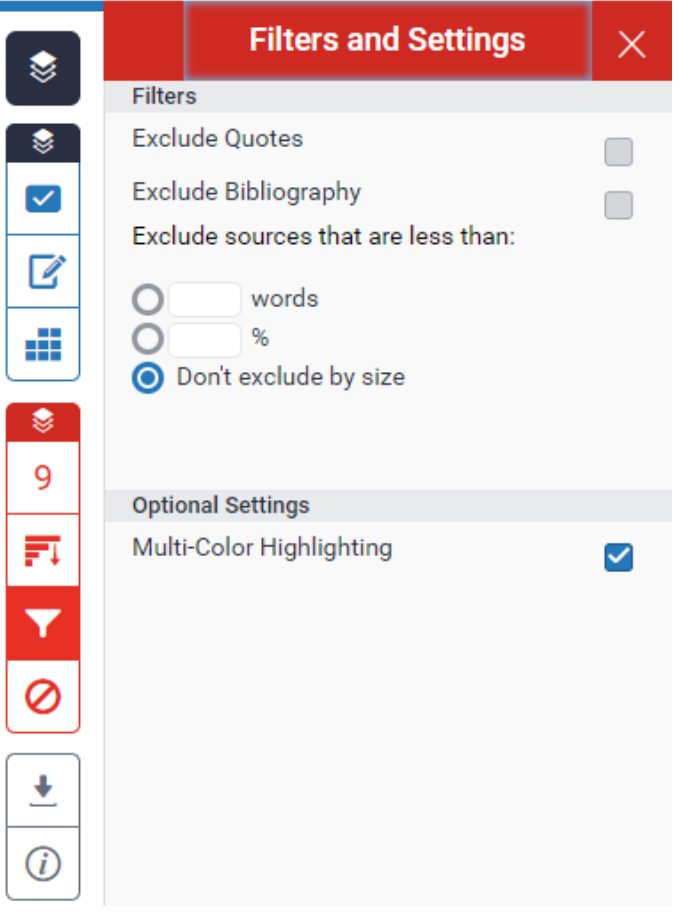

#### **Delete the report**

To delete the report cannot be deleted manually. Only the Admins of Turnitin will delete the reports. Instructor who is a class owner must Send a request to Ms. Piyathida Horpratoom via email [piyathida.h@car.chula.ac.th](mailto:piyathida.h@car.chula.ac.th) by providing as is below

- Name Surname
- Position
- Affiliation
- Chula Email
- Contact info
- Class ID
- Paper ID / Submission ID